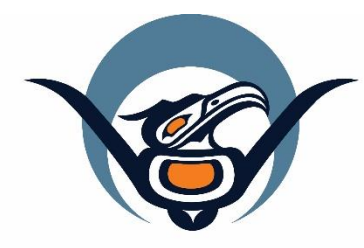

## **First Nations Health Authority** Health through wellness

# **Panorama Guide**

**Adverse Event Following Immunization (AEFI)**

Version 3.2

panorama@fnha.ca

**<http://www.fnha.ca/what-we-do/communicable-disease-control/panorama>**

## Table of Contents

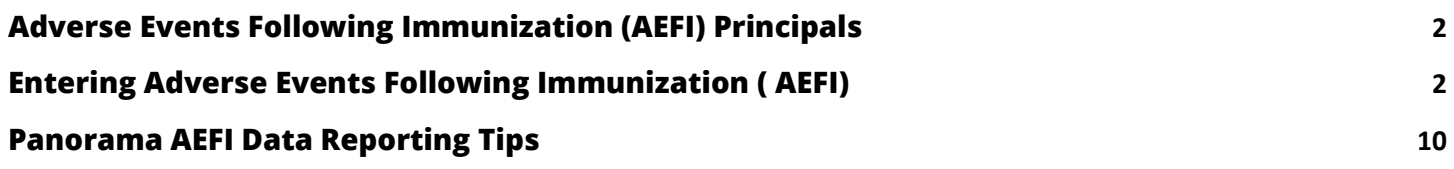

## <span id="page-2-0"></span>**Adverse Events Following Immunization (AEFI) Principals**

All adverse events should be entered directly into Panorama.

You will advise your Regional Health Authority MHO of the AEFI using email (do NOT include identifying information other than the Panorama client ID #).

**IMPORTANT:** This guide should be used in conjunction with the **BCCDC Immunization Manaul &** the **BCCDC's User Guide for Completion and Submission of Adverse Events Following Immunization (AEFI) Reports***.* The **BCCDC** guides provides detailed directives on how to complete an AEFI report.

## LHN>Immunizations**>Adverse Events (AEFI)**

## **BEST PRACTICE IS TO COMPLETE ALL AEFI INFORMATION AND SUBMIT IT RIGHT AWAY**.

**IMPORTANT REMINDER:** Please connect with the Panorama Team at [panorama@fnha.ca](mailto:PANORAMA@FNHA.CA) when submitting an **AEFI**.

If you have to leave the draft and come back to it follow these instructions to get back into your AEFI file:

- 1. Make sure your client is in context
- 2. From the LHN, click Immunizations then click Adverse Events (AEFI).
- 3. Select the radio button beside the relevant AEFI.
- 4. Click Update in Row Action.

## **First Nation Nurses responsibilities:**

- 1. Reports Adverse Event
- 2. Creates Adverse Event in Panorama
- 3. Submits Adverse Event for review.
- 4. Advises RHA by e-mail of Adverse Event
- 5. Enters the client's family physician's name under *Health Care Provider Information*
	- a. LHN>Client Details>Health Services> Add Health Service Provider
- 6. Follows up once a recommendation has been made ( email received from MHO)

## <span id="page-2-1"></span>**Entering Adverse Events Following Immunization ( AEFI)**

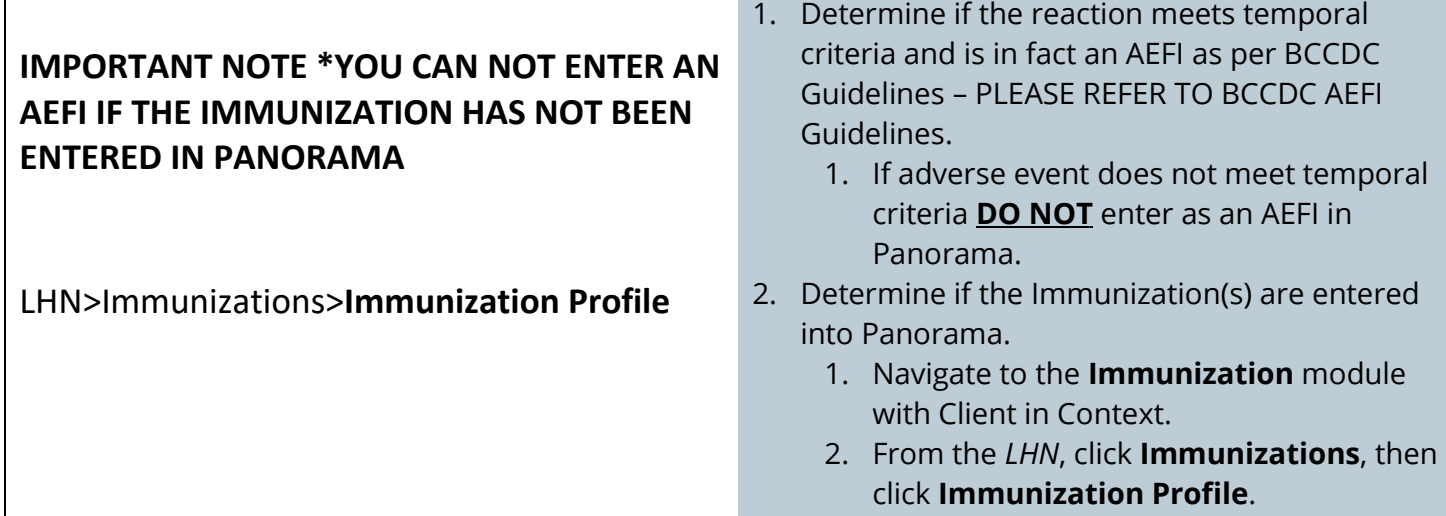

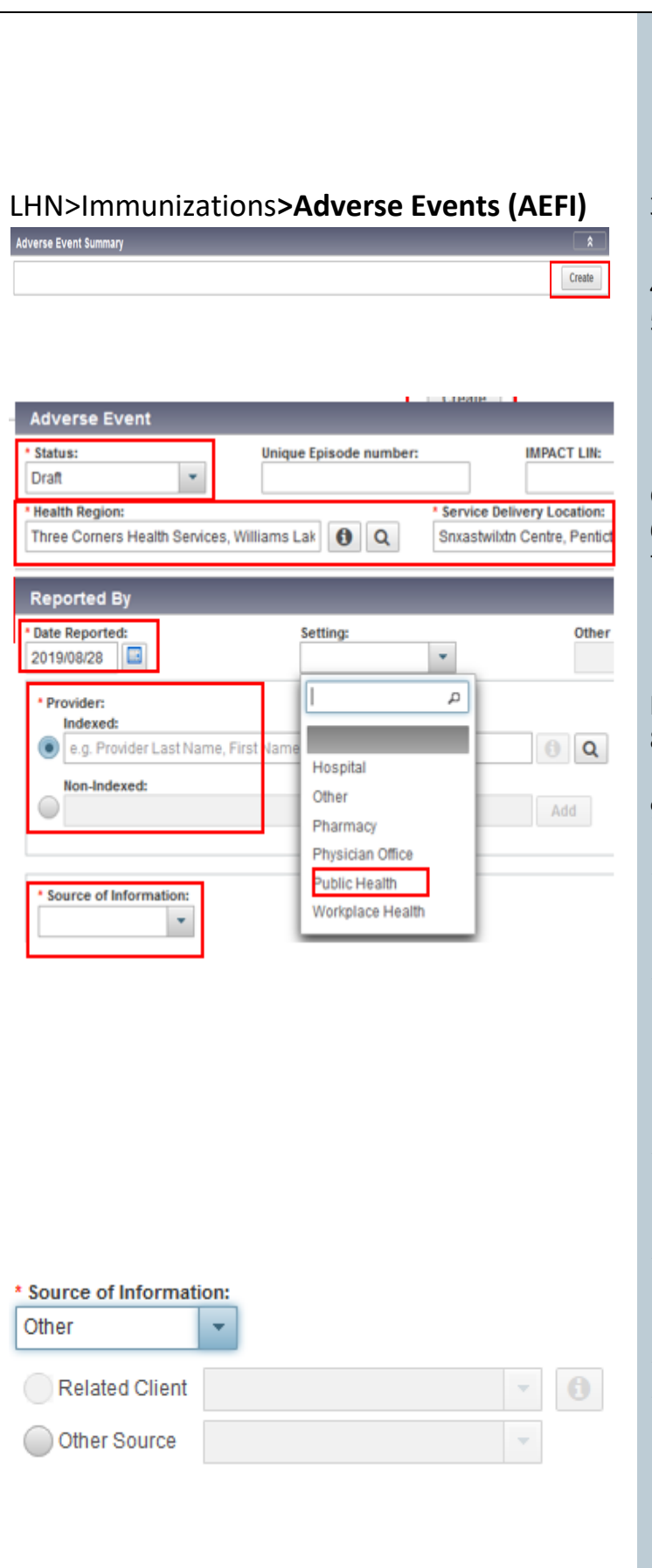

- 3. Review **Immunization Details** and ensure immunizations have been entered in Panorama. If immunizations are **not** in Panorama, enter them as per Immunizations User Guide
- 3. From the *LHN*, navigate to **Immunizations**  section.
- 4. Select **Adverse Events (AEFI)**.
- 5. Ensure AEFI has not been previously submitted by reviewing the Adverse Event Summary table and any listed AEFIs
	- 1. Select **Create**.

Complete \*required fields for Adverse Event:

- 6. Status will automatically populate to Draft
- 7. Ensure Organization and SDL default appropriately, if not use FIND to set appropriate values.

## **Reported By**

- 8. In the **Date Reported** field enter the date AEFI was reported not the date it actually happened.
- 9. Date Reported field auto-populates to today's date.
- 10. From the *Settings* drop-down box, select **Public Health**. This setting refers to where the AEFI is entered.
- 11. The **Provider** refers to the health care provider who received and reported the AEFI information to the public health unit. It should be defaulted to your name. If not, use FIND to add your name in **Indexed Field**.
- 12. If provider is an external provider ie. Physician. Select **Non-Indexed** and enter external provider name.
- 13. In the **Source of Information** section, select who is providing the AEFI information. In most cases it will be a Physician's office or a Parent.
- 14. If **Other** is selected, further fields display.
- 15. If Client is linked to a Parent as a relationship, select the radio button next to **Related Client** select Parent from the drop-down box and the fields will automatically populate.

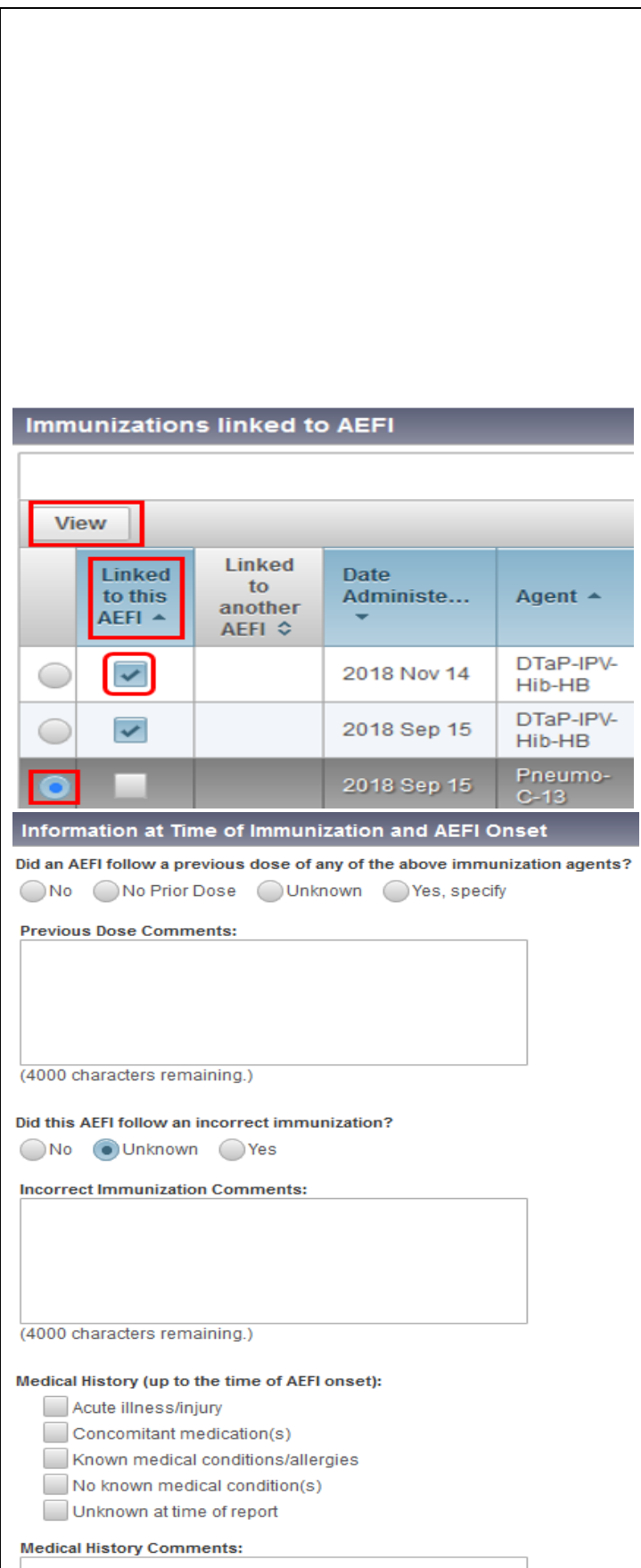

### 16. If not, enter the mandatory fields as indicated in **Other Source:**

- 1. Last Name: Physician/Pharmacist last name, Clinic name, or Occupational Health.
- 2. First Name: Physician/Pharmacist first name, or XXX.
- 3. Email Address or Phone Number: Phone number of Physician/Pharmacist or 000- 000-0000 if unknown.
- 4. Address: Unknown.

Below the reporting area, the detailed sections to be completed are closed. Select double arrows to open the areas.

## **Immunizations Linked to AEFI**

- 17. Section will display all immunizations administered to client.
- 18. From the *Existing Immunizations* list, select the appropriate Existing Immunizations Linked to this AEFI event. Ensure check mark is populated in box.
- 19. To view the details of immunization select the radio button and select VIEW at top left hand corner.

### **Important: Do Not Use** Create New.

All immunizations need to be entered before you begin the AEFI process (see step 3).

## **Information at Time of Immunization and AEFI Onset**

- 20. For the question '**Did an AEFI follow a previous dose of any of the above immunizing agents**', select the correct radio button.
- 21. Enter relevant comments
- 22. Comments cannot be deleted or edited once added, so ensure they are accurate and entered for the correct Client.
- 23. For the question **'Did this AEFI follow an incorrect immunization'**, select the appropriate choice.

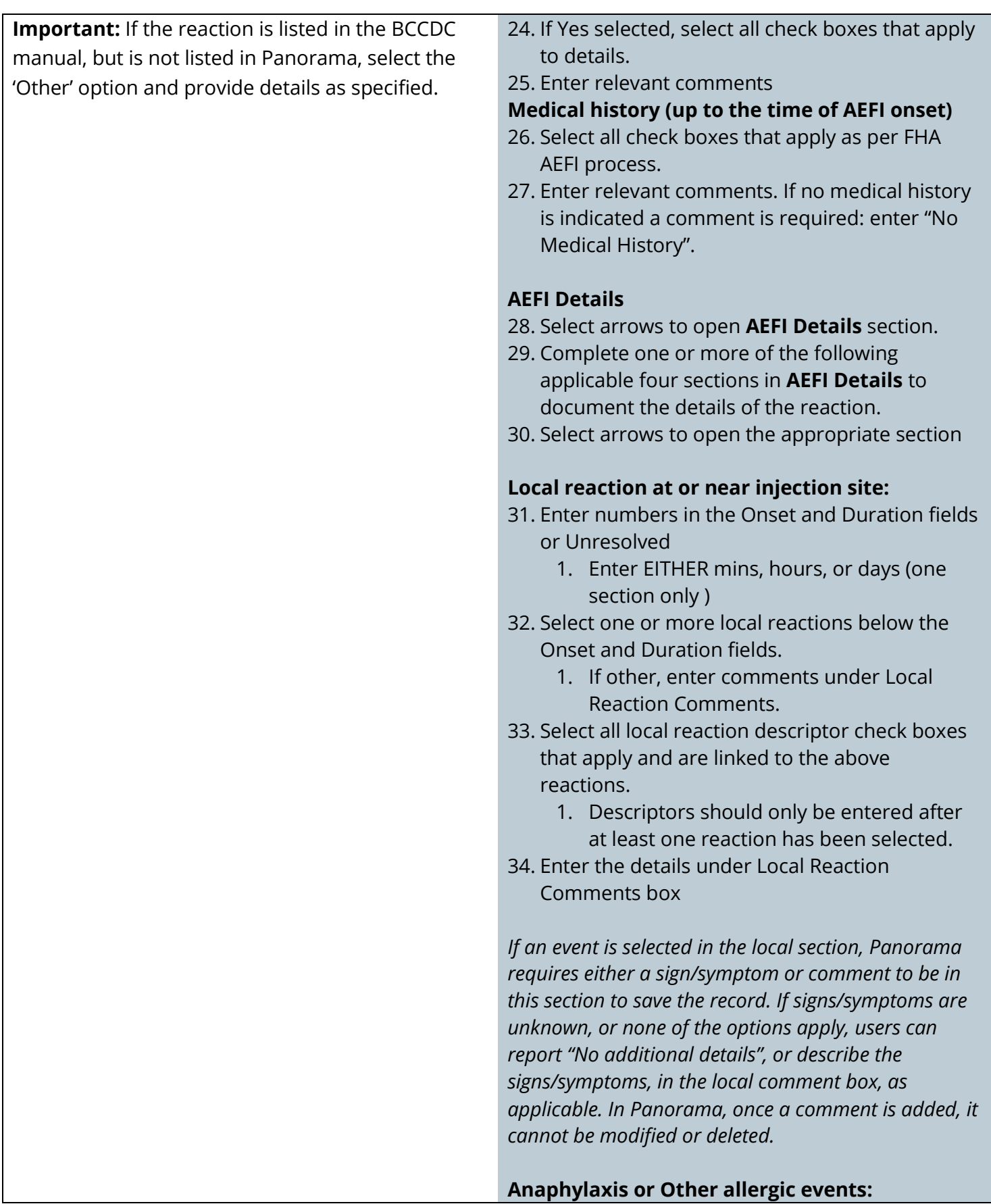

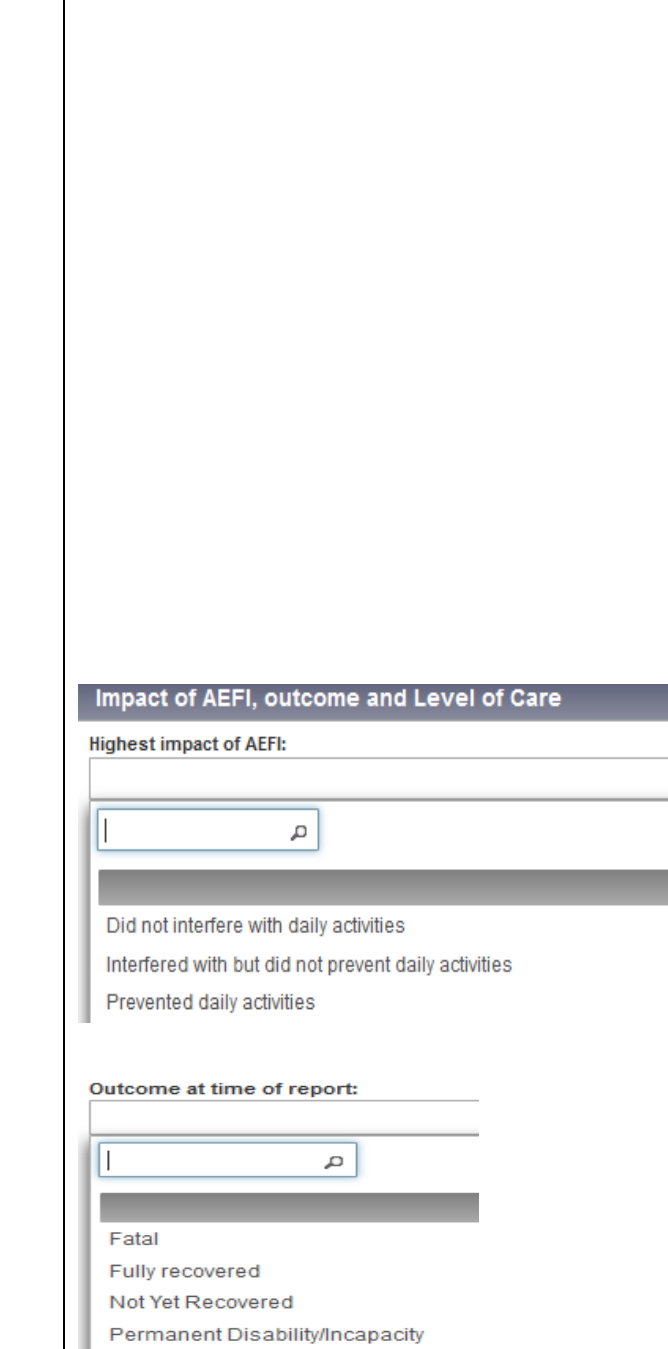

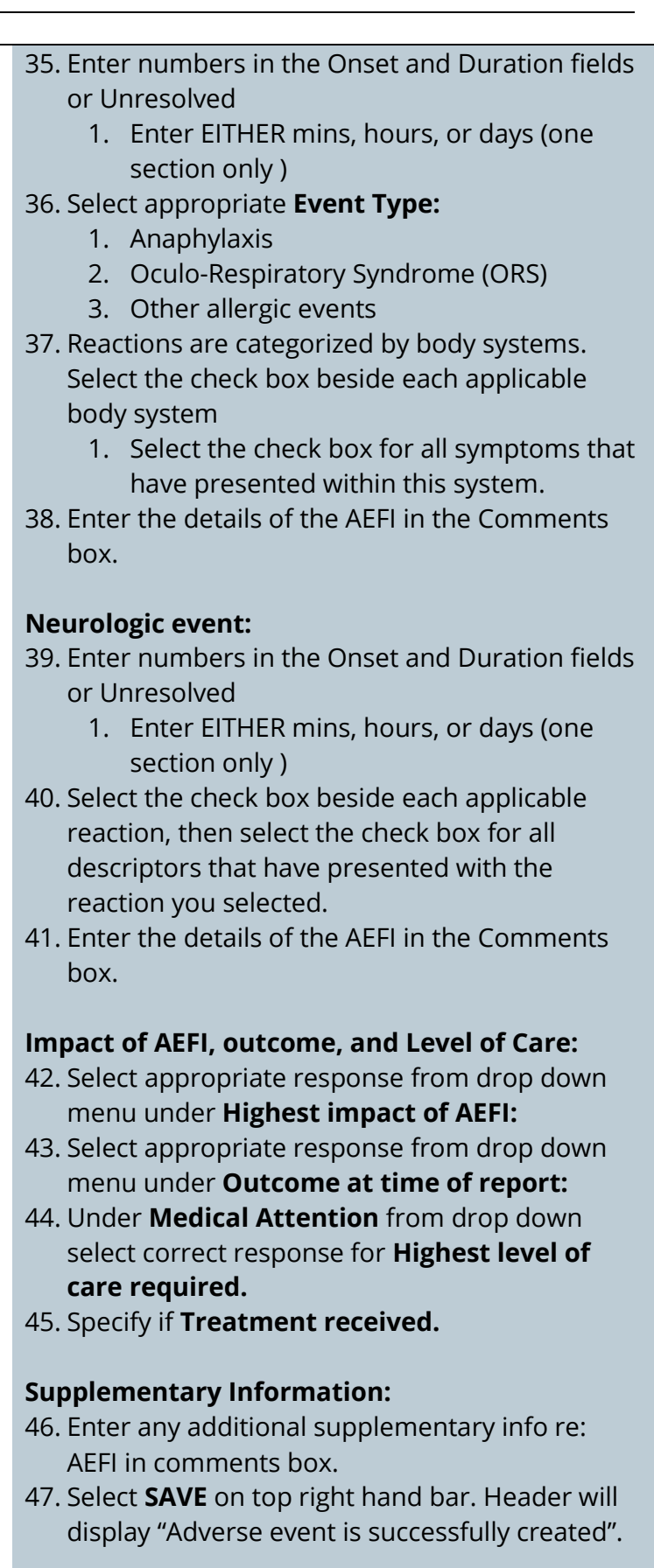

Unknown

Ÿ,

▅

#### **Documents:**

- 48. This section allows you to add any associated documents i.e ER report, photo of reaction.
- 49. Click on context document on top right hand bar.
- 50. Select **ADD NEW** under document list upload document.

### **Final Review:**

- 51. Review AEFI sections, to ensure everything is entered correctly
	- If you have saved information & would like to return to view your AEFI summary, navigate to AEFI from LHN.
	- Your AEFI should have an AEFI ID assigned to it & a status of DRAFT. You can UPDATE or VIEW the AEFI. UPDATE can only be completed by you as author.
- 52. Once have completed all information correctly on the AEFI report, scroll to the top first section **ADVERSE EVENT.**
- 53. Change status from **DRAFT** to **SUBMITTED FOR REVIEW** 
	- 1. If there are any errors with the report, Panorama will now display a message indicating error. Correct and resubmit status change.

#### 54. A modal will appear **– Confirm Save.**  Complete required fields only.

- **Comments:** Enter your details: "For further info please contact FHNA nurse ie. Email address: …"
- **Organization –** will default to your organization.
- **Workgroup**  From dropdown menu select appropriate Regional Health Authority client is located in.
- **Priority** will default to HIGH
- 55. Select **SAVE.** Header will display "Adverse event is successfully submitted".

#### **Inform RHA of AEFI:**

## LHN>Immunizations**>Adverse Events (AEFI)**

#### **Adverse Event**

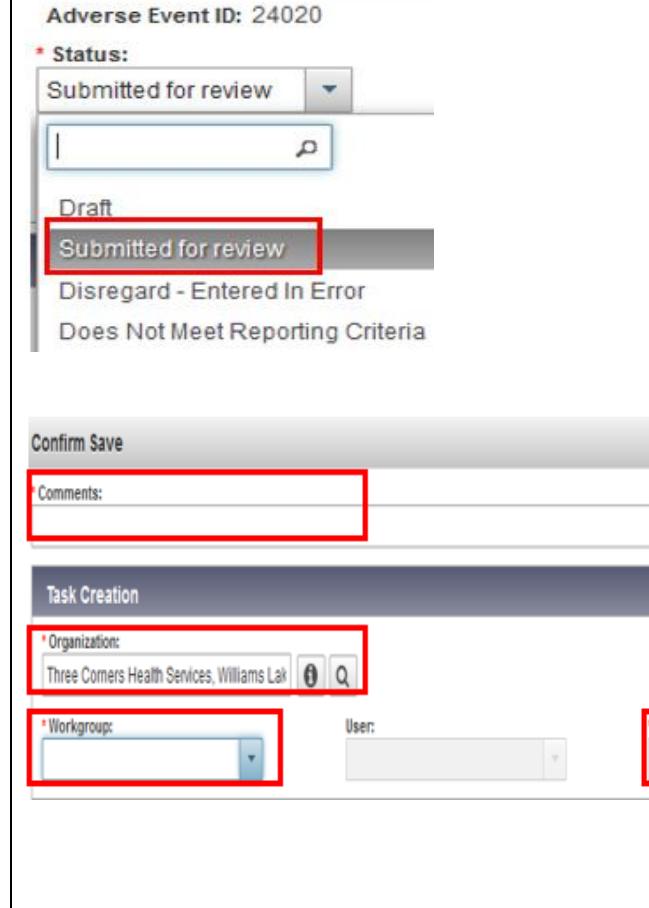

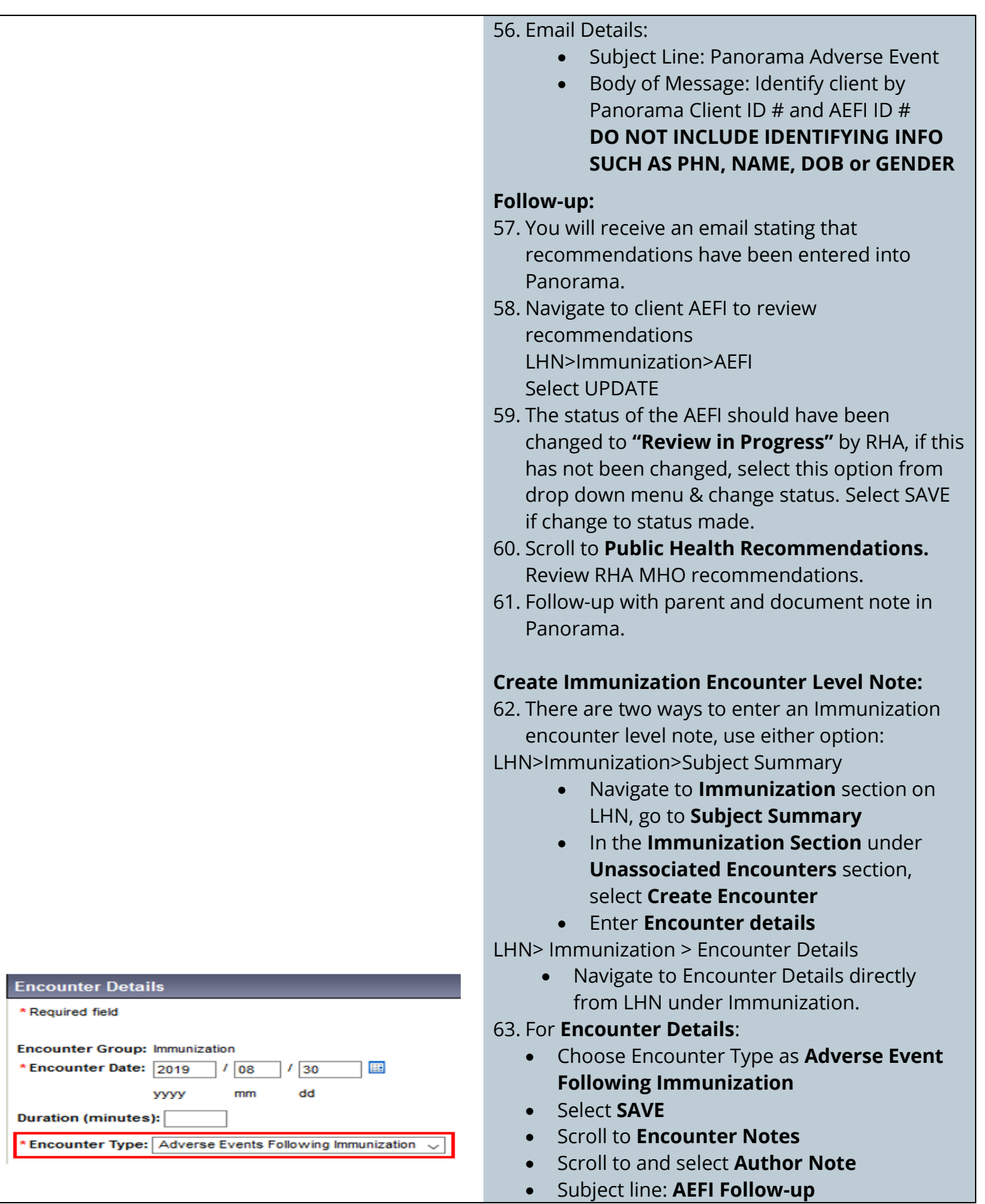

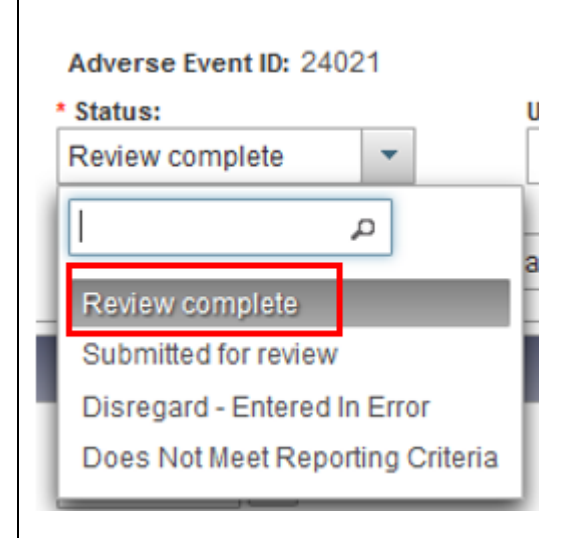

#### o Document and SAVE

#### **How to Close an AEFI:**

64. Once you have reviewed AEFI recommendation, notified the parent/guardian of recommendation and entered associated, the AEFI status needs to be updated. Navigate to client AEFI:

LHN>Immunization>AEFI

### Select **UPDATE**

65. Scroll to the top of the AEFI report. Change STATUS from drop down menu to **"Review Complete"**

<span id="page-10-0"></span>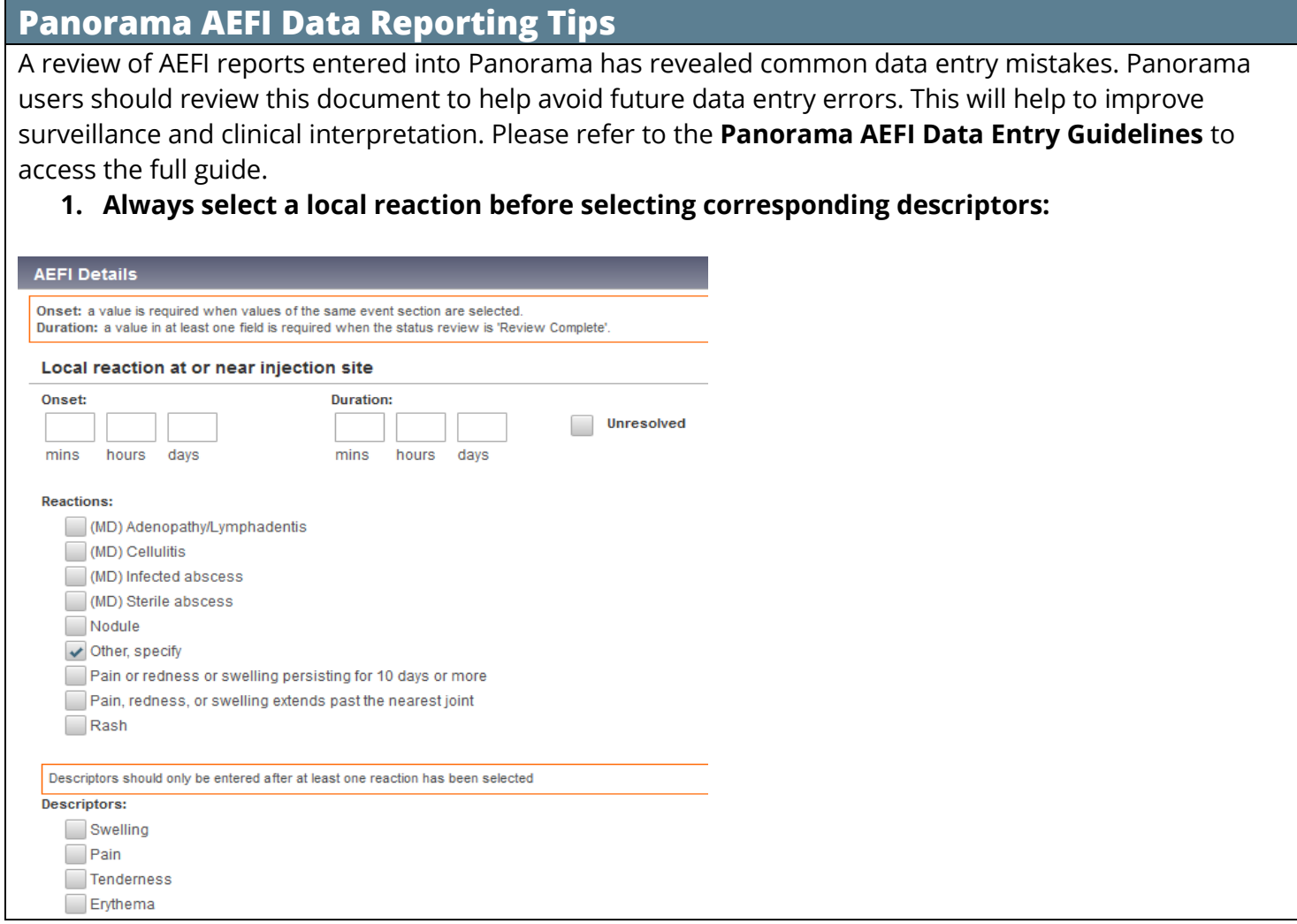

## **2. Always select "Event Type" before selecting corresponding descriptors:**

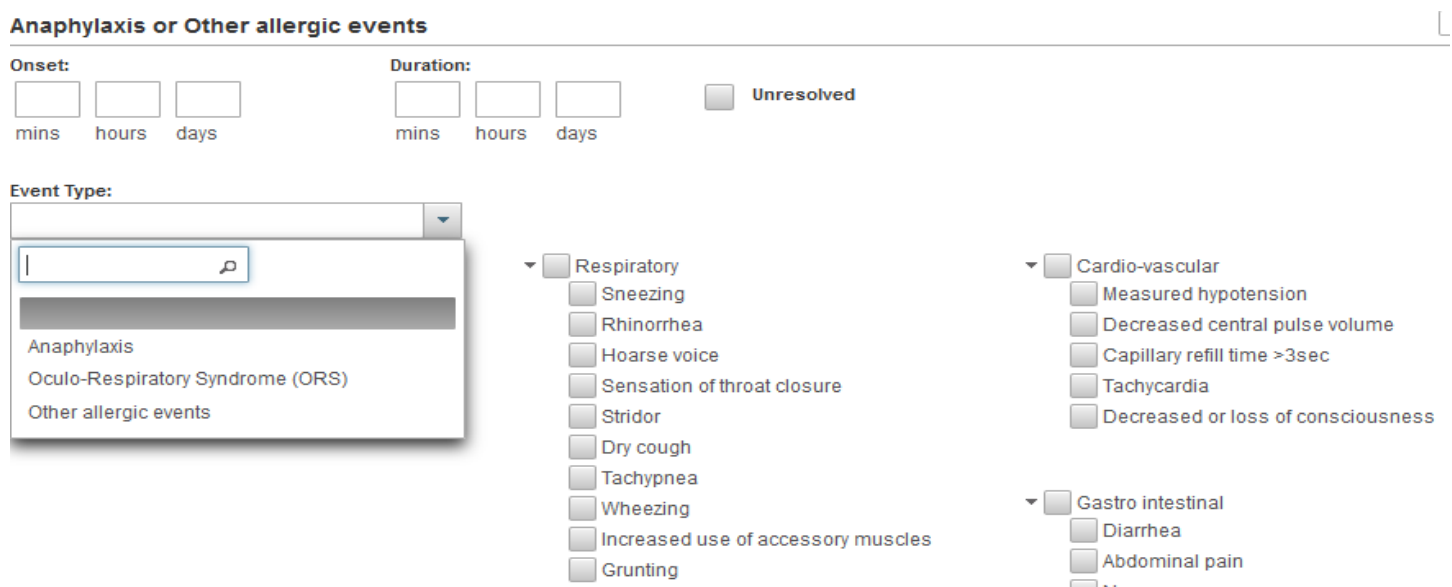

## **3. Always select the neurological event before selecting corresponding descriptors:**

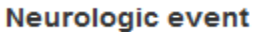

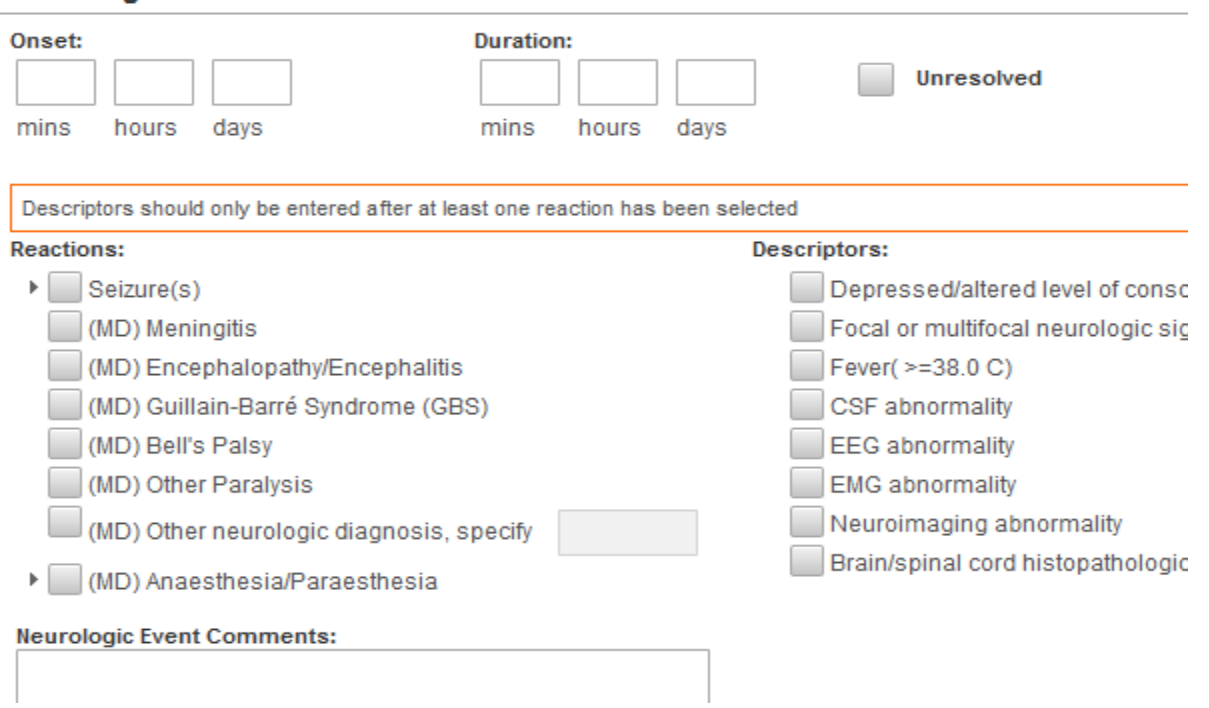

**5. Always include the outcome of the event when reporting under Impact of AEFI, outcome and Level of Care.** 

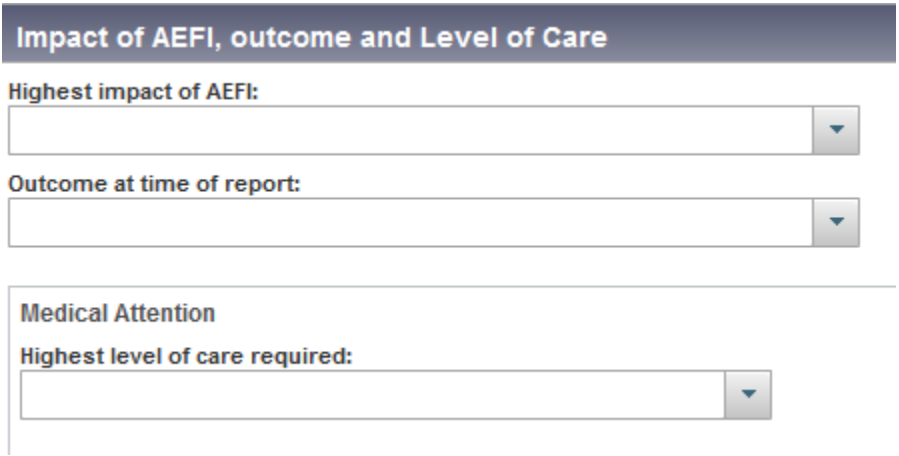